## **Cómo realizar el registro de personal**

1. Ingrese al módulo Administración de la I.E., submódulo PERSONAL

En esta opción, el sistema permite el registro del personal docente dando clic en la opción de **traer Personal Nexus** o se puede realizar de manera individual, dando clic en **+Agregar**

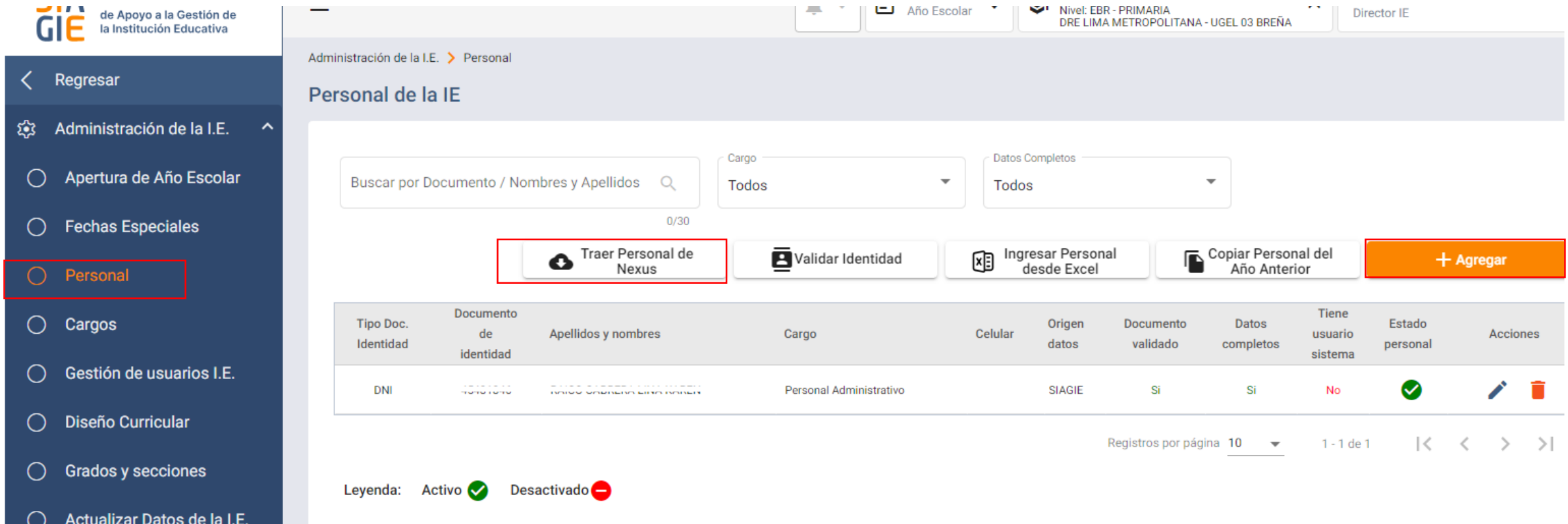

En el caso de escoger la opción **traer Personal Nexus,** el sistema mostrará el siguiente mensaje: ¿Desea copiar personal de la IE desde el último reporte Nexus?, darle clic en **Sí, continuar** y se mostrará el listado del personal.

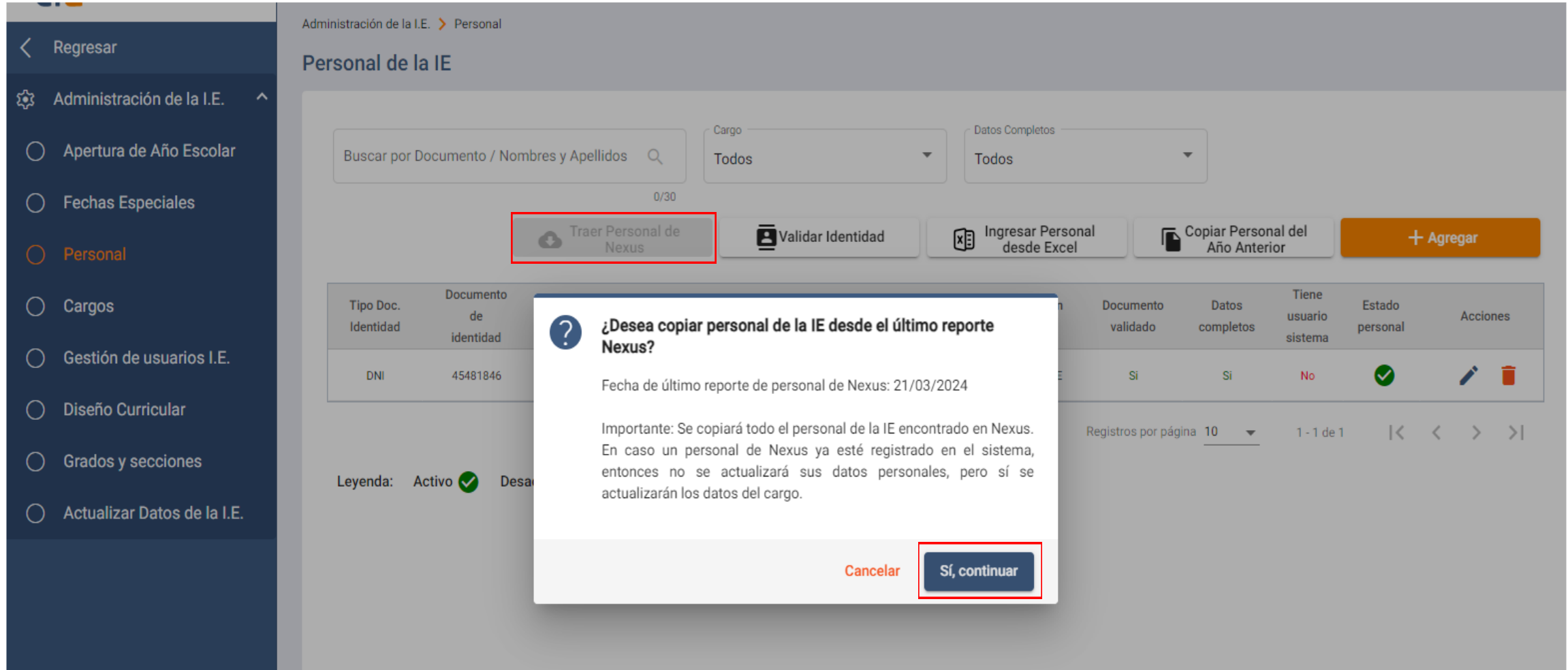

## En el caso de escoger la opción de **+Agregar**

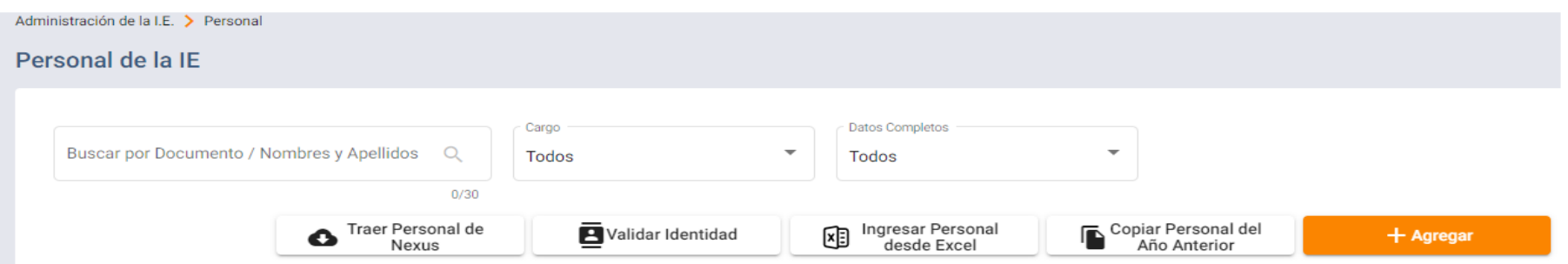

La IE deberá ingresar el documento de identidad del docente, validar la información y completar los datos solicitados hasta el punto número 3

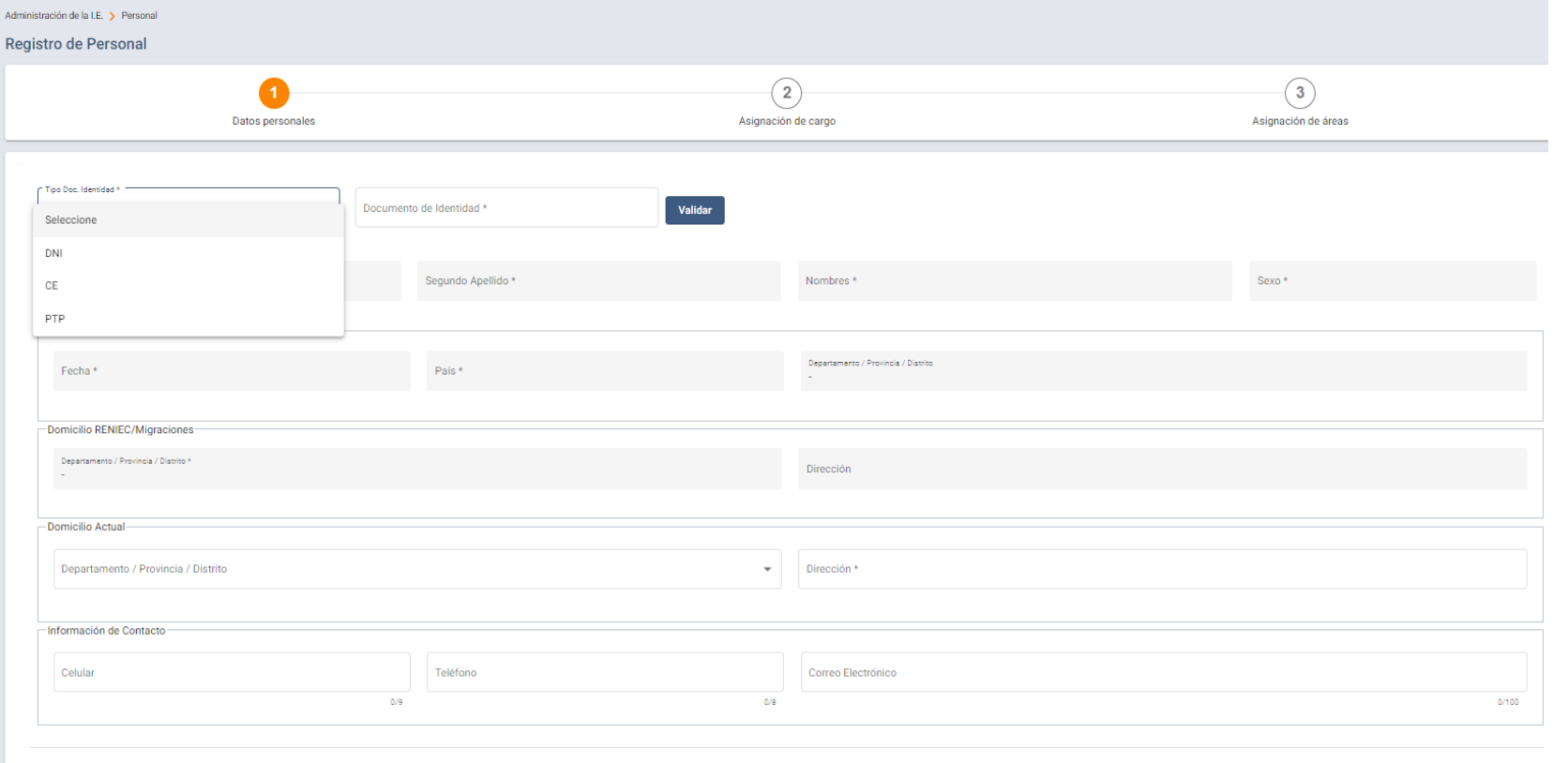

En el punto **1**: Datos personales se mostrarán luego de validar el DNI, los datos de domicilio actual, dirección y otros deberá ser ingresado de manera manual, luego dar clic sobre el botón **SIGUIENTE**.

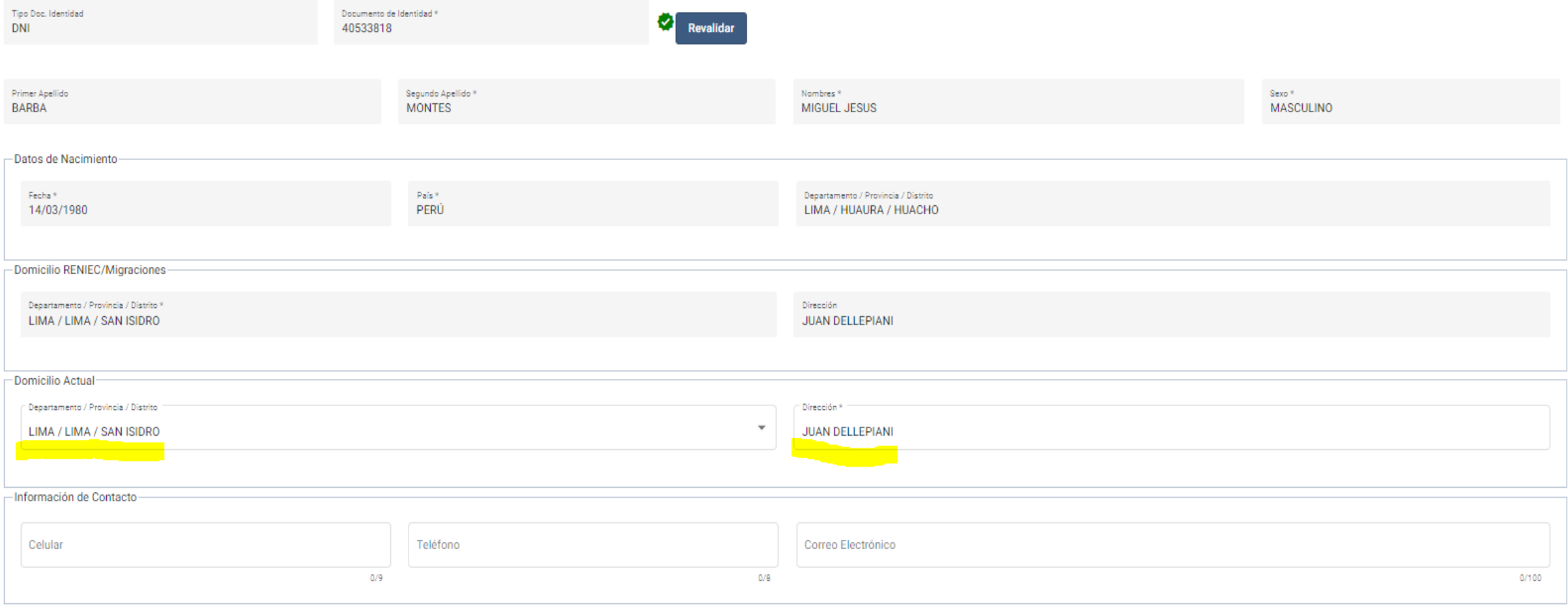

En el punto 2, el sistema mostrará en la opción de CARGO\* seleccione el cargo del personal que está registrando, complete la información solicitada y clic sobre el botón siguiente.

Administración de la LL N. Persona

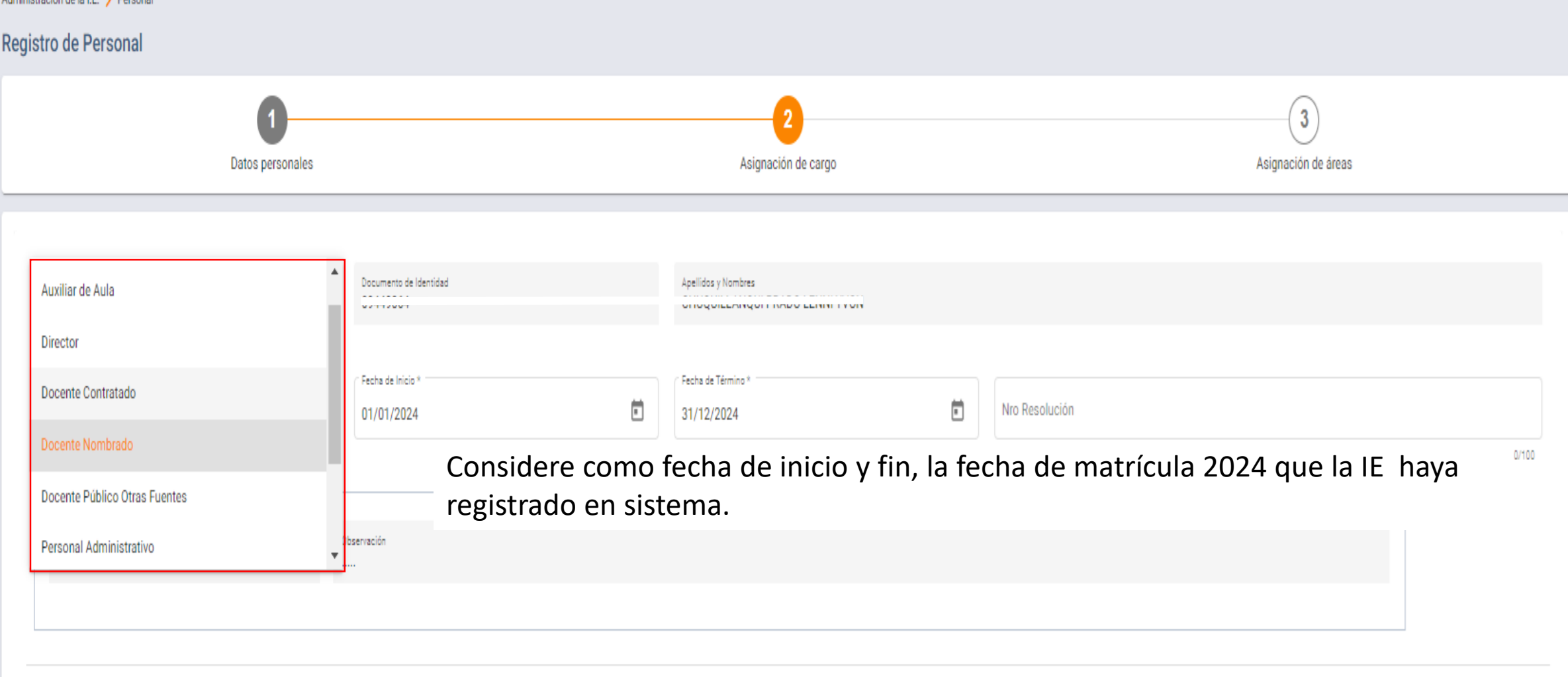

En el punto **3**: Asignación de áreas, el caso qu el personal es docente, se deberá seleccionar el o las áreas que el personal tiene a su cargo, culminando el proceso clic en el botón **TERMINAR**.

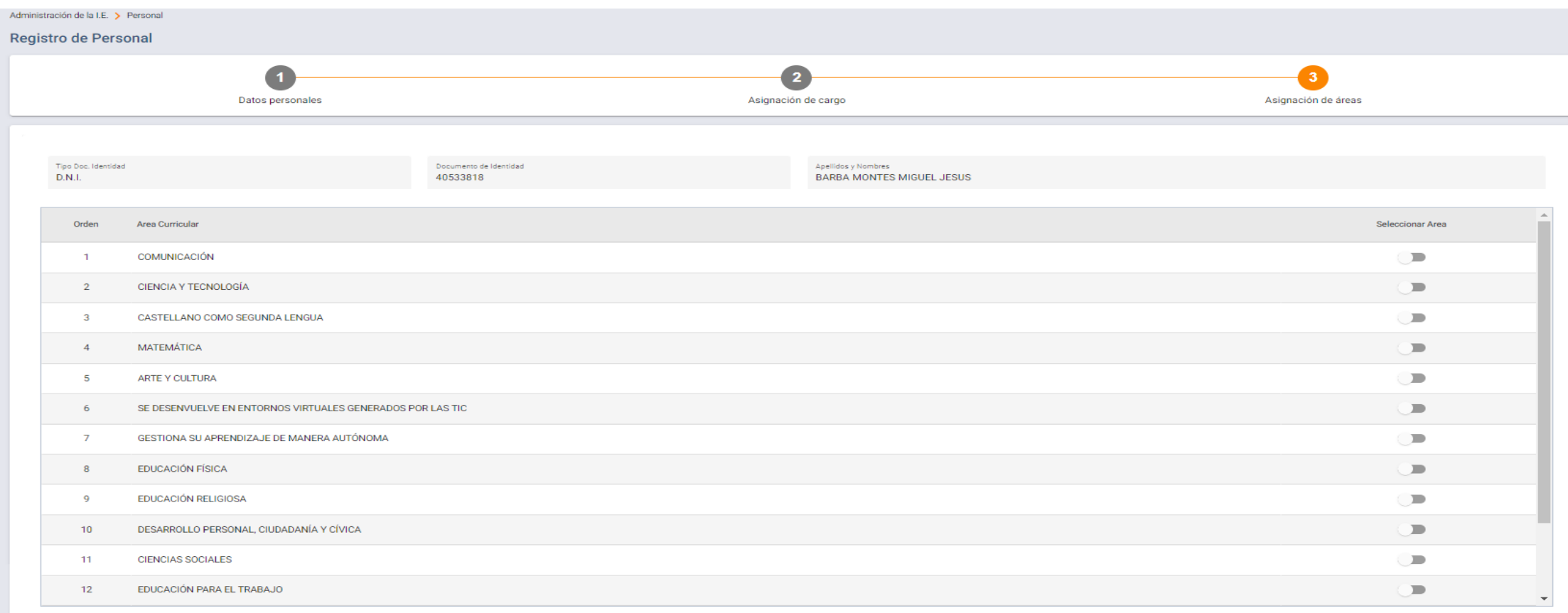